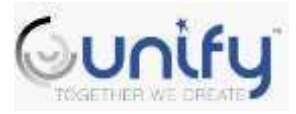

#### Welcome

Sign In – collect your reflection sheet from last month for journal, complete the reflection in your journal "Reflect on the soda can analogy or avocado story… what was one take away?" Shark Success Story

#### **Data – PLC -Professional Development**

Data – how do I access my data? iReady, Unit Assessments, FSA – see Unify directions PLCs – what is the plan, the purpose Review class rosters – intervention groups – Tier I instruction, Tier II instruction, Tier III instruction o Break rosters apart by ethnicity. Who is struggling? What attempts have you made to support learning – Tiered instruction, MTSS, parent contacts/conferences, additional interventions iReady data – How many minutes are my students completing? How many lessons are they passing? Deficits/Strengths of Tier II and Tier III students MTSS concerns/needs

Make Your Mark as a Shark… Thoughts to Consider

What does this mean to you? Where are we as a school team? Where are your students in your classroom? As a grade level? Where do we want to go?

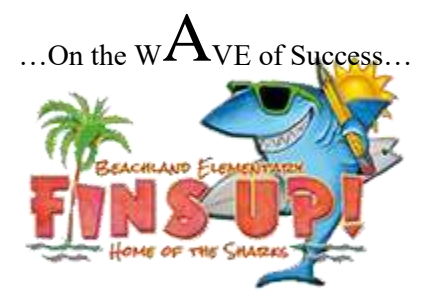

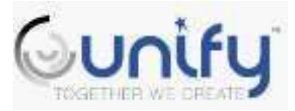

Classlink

**Step 1:** Click Classlink on your desktop

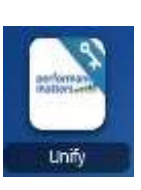

**Step 2:** Click Unify

**Step 3:** Select Reports, then Scoreboard

*\*Use this analysis to examine data based on previous* 

*FSA/Benchmark Assessments* 

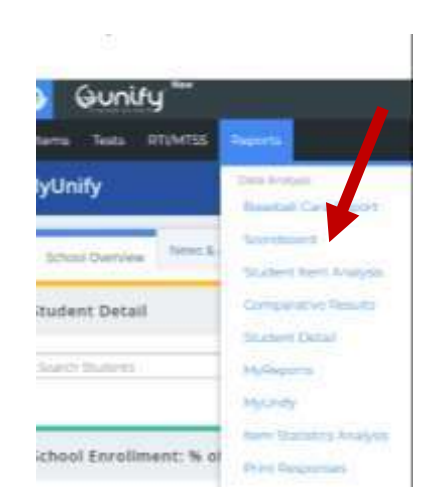

**Step 4:** In scoreboard, select a class under

your name **What are you looking at?**

- You will select one class to analyze the data
- Choose what tests, strands and/or subjects (ELA/Math)

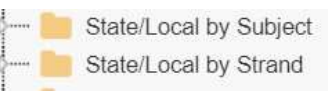

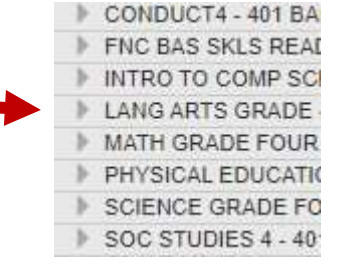

 $\div$  See sample data – student names are removed  $\circ$  First Column: FSA 2018-2019 Score o Second Column: FSA 2018-2019 Achievement Level o Third Column: Language Arts 2019-2020 Unit 3 Assessment

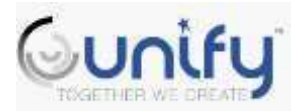

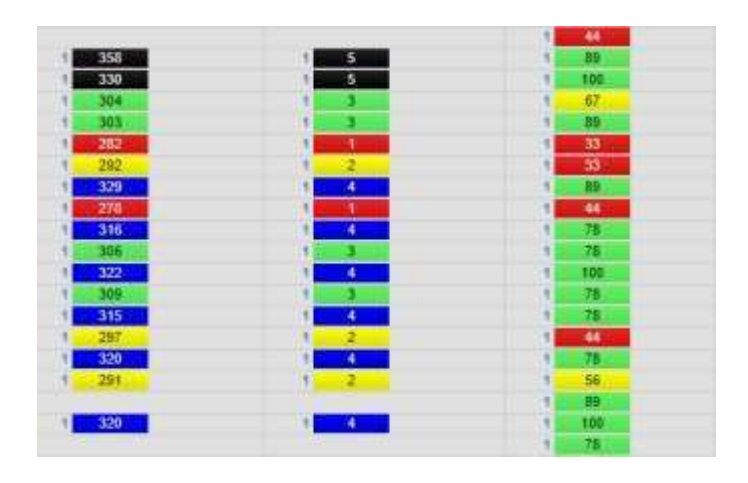

*State/Local by Subject will provide Achievement Levels State/Local by Strand will provide the breakdowns of standards* 

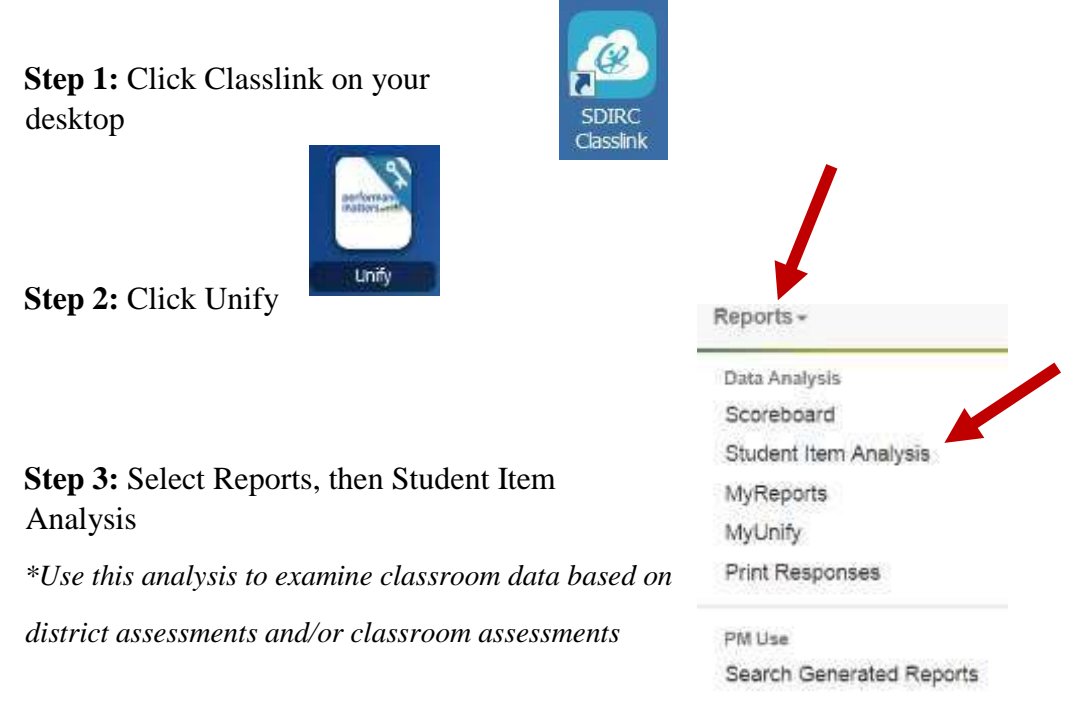

**Step 4:** Select a Benchmark

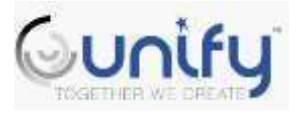

# **Student Item Analysis**

Additional Filters  $\overline{\mathbf{v}}$ 

**Test Title** 01.District.ELA.03.1920.UNIT.3

## **What are you looking at?**

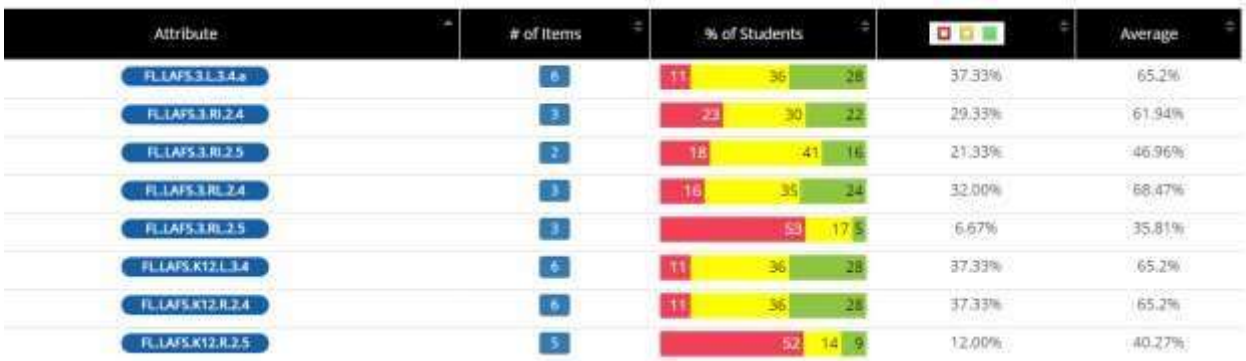